# Child Care Counts: Stabilization Payment Program How to Access the Child Care Provider Portal (CCPP)

FALL 2021

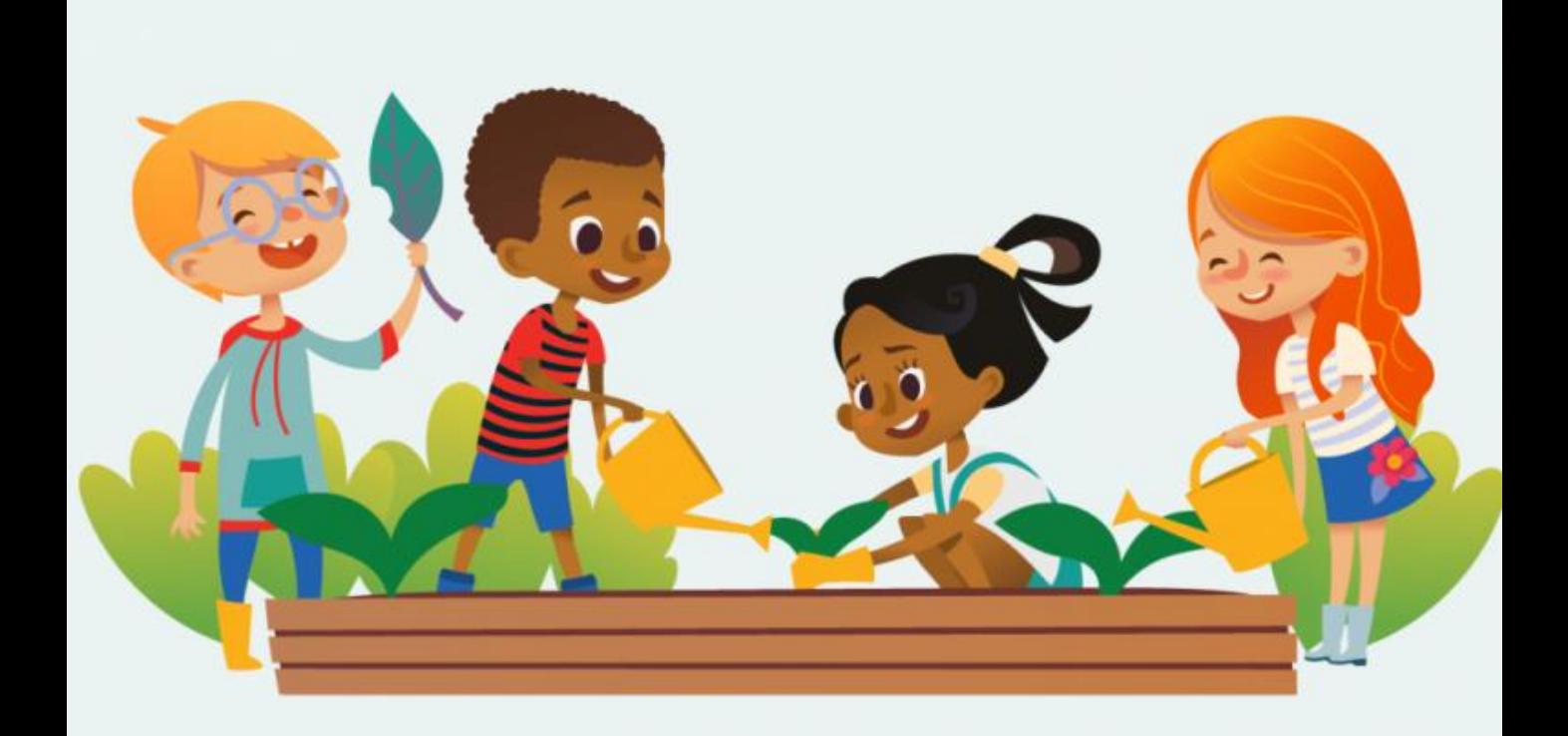

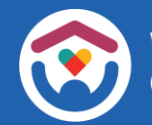

## **About this guide**

This guide to contains information to help you get access to the **Child Care [Provider](https://dcf.wisconsin.gov/childcare/provider-portal/info) Portal** (CCPP).

[https://dcf.wisconsin.gov/childcare/provider](https://dcf.wisconsin.gov/childcare/provider-portal/info)portal/info

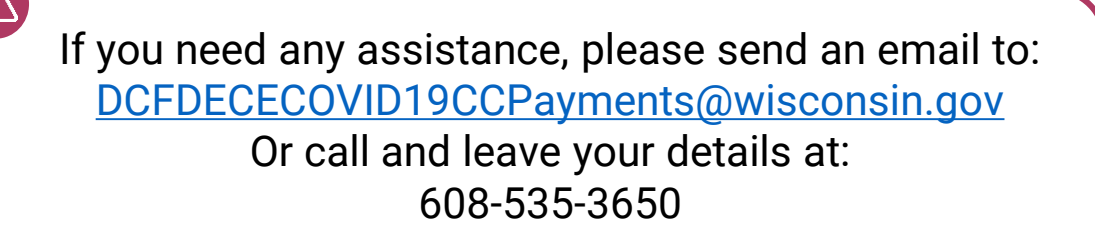

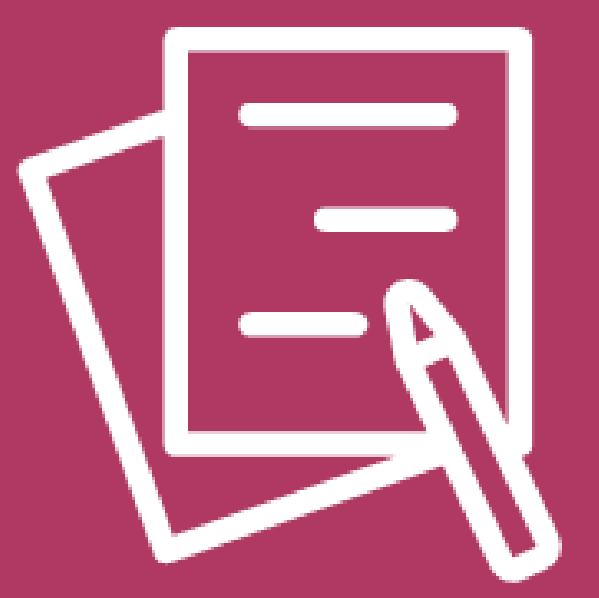

# Child Care Provider Portal

## **B CHILD CARE PROVIDER PORTAL**

## DWD/WISCONSIN LOGIN

To get started, you must have a DWD/Wisconsin Login and password. If you have not yet created a DWD/Wisconsin Login, you will need to do so now. Log on to the [DWD Management](https://accounts.dwd.wisconsin.gov/) page to obtain a DWD/Wisconsin Login.

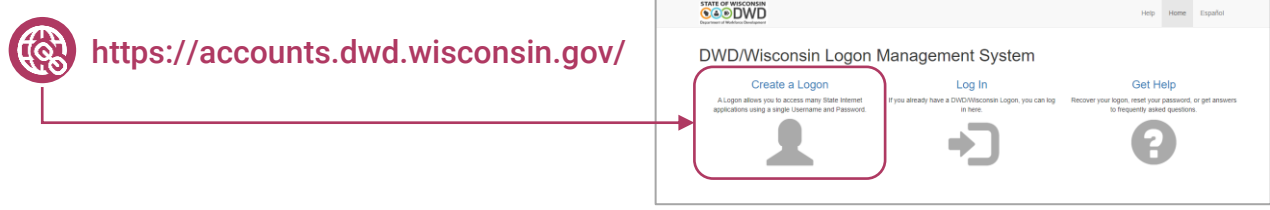

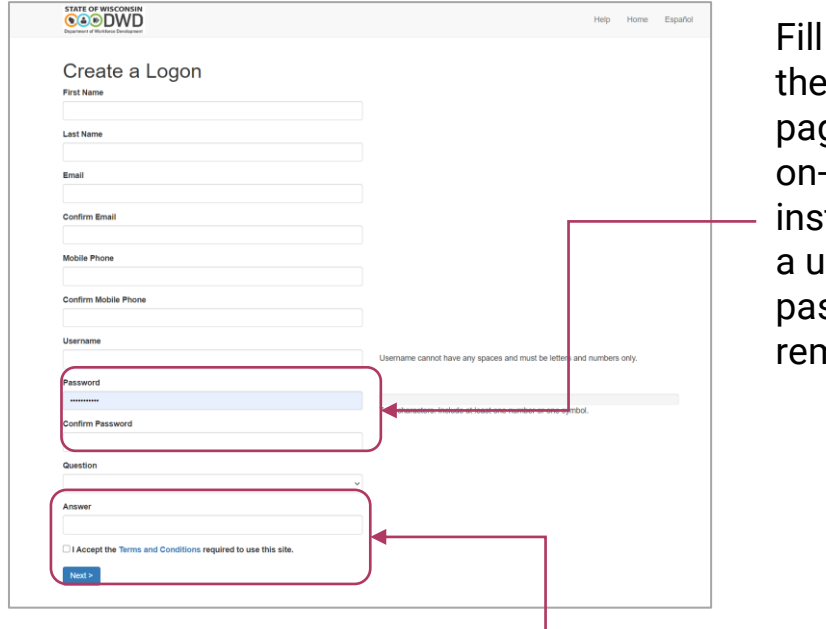

in all fields on login creation ge. Follow the screen tructions. Create sername and ssword you will remember.

Enter a security question you will remember. This allows you to recover your account if you lose or forget your password.

Be sure to make note of your username and password and store them somewhere safe.

If you need help with Provider Portal access, please contact [DCFPlicBECRCBU@wisconsin.gov](mailto:DCFPlicBECRCBU@wisconsin.gov)

## **B** CHILD CARE PROVIDER PORTAL

### For Provider Locations that do not have a current user with Owner/Director role.

After you have successfully created the DWD/WISCONSIN Login ID, go to the Provider Portal login page below in your web browser.

<https://mywichildcareproviders.wisconsin.gov/>

From there, you will complete the **New User Setup** page.

**Note:** You will need a Provider/Location Number and Tax ID to complete this process.

Select 'Get Owner/Director Access' and follow the steps provided in the **CCPP Security Module User Guide** to request a PIN for Owner/Director access.

<https://dcf.wisconsin.gov/files/publications/pdf/5400.pdf>

**Note:** You can find the general **CCPP User Guide** below:

<https://dcf.wisconsin.gov/files/publications/pdf/5221.pdf>

## **B** CHILD CARE PROVIDER PORTAL

## For access to a Provider Location (all roles except Owner/Director)

After you have created your DWD/WISCONSIN Login ID and password, you need to contact your center owner/director or administrator for a unique PIN, a 10-digit provider number, and a 3-digit location number for the facility.

Once you have received a PIN from your owner/director or administrator, access the Provider Portal Login page to complete the *New User Setup* page.

<https://mywichildcareproviders.wisconsin.gov/>

**Note:** You will need a Provider/Location Number to complete this process.

Select **'Additional Users for a Facility'** and follow the steps also provided in the **CCPP Security Module User Guide** to activate your user access to most non-confidential pages.

<https://dcf.wisconsin.gov/files/publications/pdf/5400.pdf>

If you need role access other than Basic, contact the owner/director or administrator for a different role.

**Note:** You can find the general **CCPP User Guide** below:

<https://dcf.wisconsin.gov/files/publications/pdf/5221.pdf>

If you need any assistance, please send an email to: [DCFDECECOVID19CCPayments@wisconsin.gov](mailto:DCFDECECOVID19CCPayments@wisconsin.gov) Or call and leave your details at: 608-535-3650